# 取扱説明書

# ScreenManager<sup>®</sup>Pro for LCD

#### **重要**

**ご使用前には必ずこの取扱説明書をよくお読 みになり、正しくお使いください。**

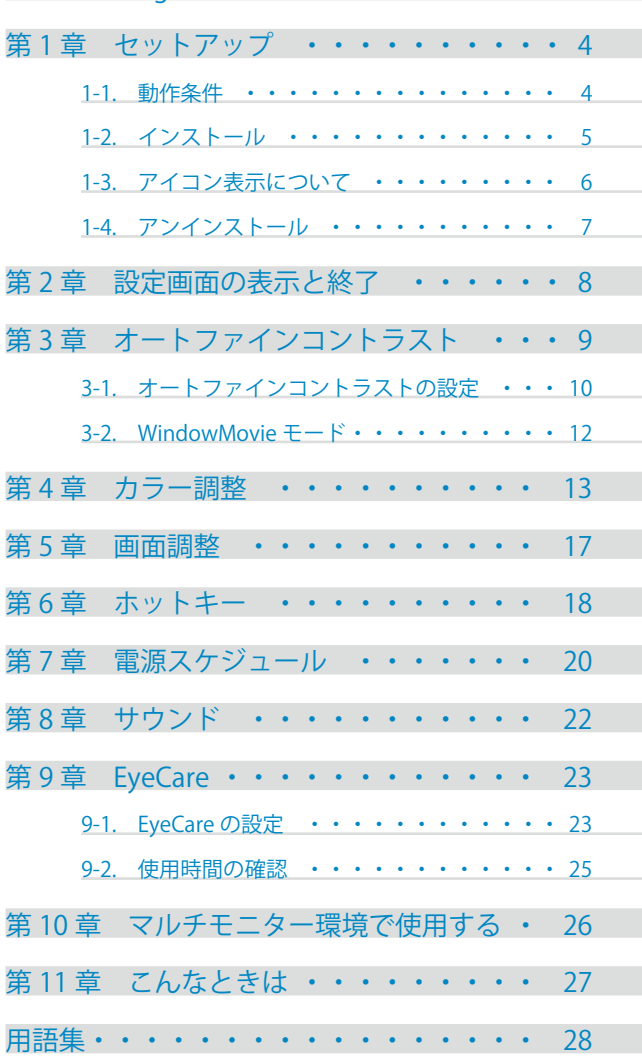

[ScreenManager Pro for LCD について](#page-2-0) ・・・・ 3

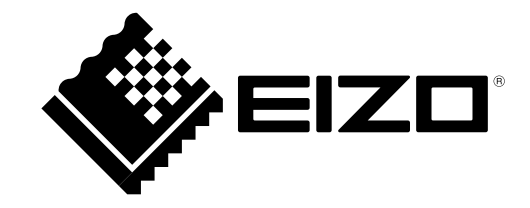

1 本書の著作権は株式会社ナナオに帰属します。本書の一部あるいは全部を株式会社ナナオからの事前の許 諾を得ることなく転載することは固くお断りします。

2 本書の内容について、将来予告なしに変更することがあります。

- 3 本書の内容については、万全を期して作成しましたが、万一誤り、記載もれなどお気づきの点がありまし たら、ご連絡ください。
- 4 本製品の使用を理由とする損害、逸失利益等の請求につきましては、上記にかかわらず、いかなる責任も 負いかねますので、あらかじめご了承ください。

QuickTime は Apple Inc. の登録商標です。

RealPlayer は RealNetworks, Inc. の登録商標です。

Windows、Windows Vista、Windows Media は米国 Microsoft Corporation の米国およびその他の国におけ る登録商標です。

EIZO、EIZO ロゴ、ColorEdge、ColorNavigator、ScreenManager は株式会社ナナオの日本およびその他の 国における登録商標です。

ColorNavigator は株式会社ナナオの商標です。

その他の各会社名、各製品名は各社の商標または登録商標です。

## <span id="page-2-0"></span>**ScreenManager Pro for LCD について**

ScreenManager Pro for LCD は、USB インターフェースを介して、マウスとキーボードを使ってコン ピュータからモニターを調整するソフトウェアです。

#### **特長**

**• オートファインコントラスト機能**

アプリケーションにそれぞれファインコントラストモードを登録することで、アプリケーションご とにモニターのファインコントラストモードを自動で切り替えることができます。 また、ScreenManager Pro for LCD 独自のモードとして WindowMovie モードをサポートしています。 (ご使用のモニターによっては、ファインコントラストモードをカラーモードと表記しています。)

**• カラー調整(調整データ登録)**

モニターのカラー調整機能をソフトウェア上からコントロールすることができます。また調整値を データで保存し、読み出すことができます。

ユーザー登録のカラーデータを、オートファインコントラスト機能で切り替えるモードとして利用 することもできます。

#### **• 画面調整**

モニターの画面調整機能をソフトウェア上からコントロールすることができます。

**• ホットキー設定**

モニター本体の機能をキーボードの任意のキーに登録することができます。

**• 電源スケジュール設定**

時刻を設定することで、設定した時刻にモニターの電源を入れたり、切ったりすることができます (モニター前面の電源ボタンでオン、オフするのと同じ機能です)。

**• サウンドコントロール**

スピーカー内蔵のモニター機種では、音量やバランスなどを設定することができます。 また、モニターに接続した外部スピーカーの音量などが調整可能な機種(HD24xxW/MH240W)の 場合も、ScreenManager Pro for LCD でサウンドの調整ができます。

**• EyeCare** 

モニターの使用時間を記録したり、定期的にポップアップメッセージを表示することで、目の健康 管理に役立てることができます。

- EyeCare Recorder

ScreenManager Pro for LCD を起動している間、モニターの電源がオンになっている時間を記録 します。記録されたモニターの使用時間は、CSV ファイルに出力したり、タスクトレイのポッ プアップメッセージで確認することができます。

- EyeCare Reminder

任意のポップアップメッセージを定期的に表示させることができます。

#### **• マルチモニター環境制御**

マルチモニター環境でお使いの場合、モニター個別に各種設定および調整をおこなうことができます。

# <span id="page-3-0"></span>**第 1 章 セットアップ**

## **1-1. 動作条件**

ScreenManager Pro for LCD ソフトウェアを使用するには、以下の環境が必要です。

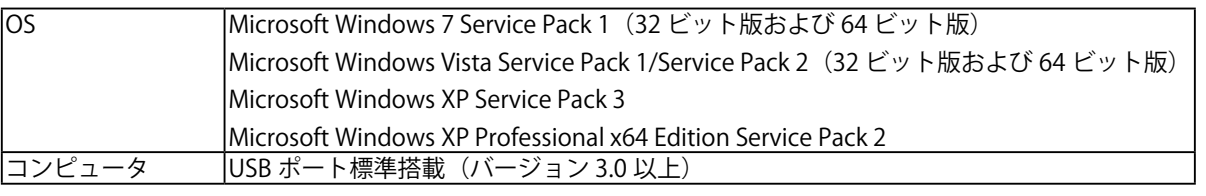

#### **注意点**

**•** モニターを 2 台以上接続している場合は、それぞれのモニターに独立した画面を表示してください。 同じ画面をそれぞれのモニターに表示したり、画面を複数のモニターにわたって表示すると、 ScreenManager Pro for LCD での調整ができません。設定の変更については、グラフィックスボー ドの取扱説明書を参照してください。 <sup>A</sup> <sup>B</sup> <sup>A</sup> <sup>A</sup> A

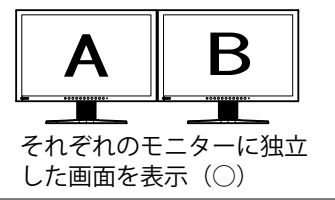

$$
\begin{array}{c|c}\nA & A \\
\hline\n\end{array}
$$

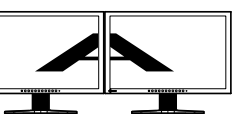

それぞれのモニターに同じ 画面を表示(×)

複数のモニターにわたって 画面を表示(×)

### <span id="page-4-0"></span>**1-2. インストール**

#### **1 USB ケーブルを接続します**

コンピュータの USB ダウンストリームポート (あるいは他の USB ハブ) とモニターの USB アッ プストリームポートを EIZO USB ケーブルで接続します。

接続例:

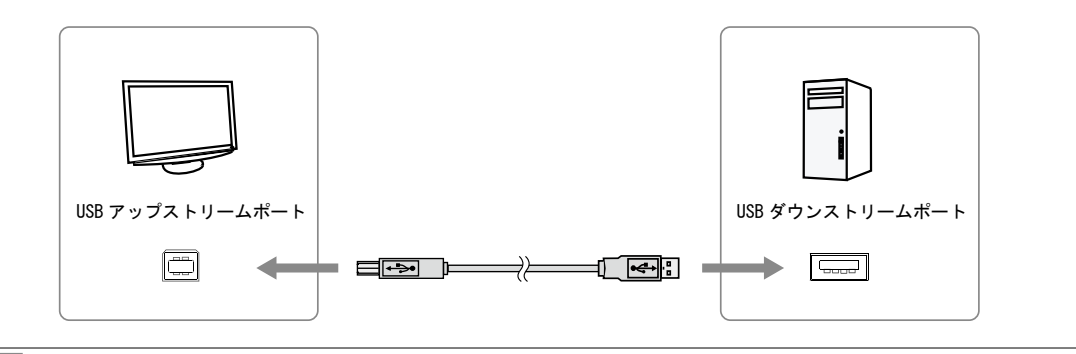

#### **参考**

**•** USB 機能のセットアップについては、モニターの取扱説明書を参照してください。

#### HD24xxW/FX2431/FX2431TV/ColorEdge CS/CX シリーズの場合

- **•** USB ケーブルは、接続するコンピュータ(PC 1/PC 2)に対応した USB アップストリームポー トに接続してください。USB ケーブルの接続および USB 機能のセットアップについてはモニ ターのセットアップマニュアルを参照してください。
- **•** HD24xxW のとき

モニターの「USB」の設定をソフトウェアを使用するコンピュータに合わせて切り換えてくだ さい。「USB」の設定については、モニターの取扱説明書「第 2 章 2-1/ 第 3 章 3-1 入力を切 り換える」を参照してください。

**•** FX2431/FX2431TV のとき

モニターの「USB 切換」の設定を「自動」にするか、またはソフトウェアを使用するコンピュー タに合わせて切り換えてください。「USB 切換」の設定については、モニターの取扱説明書「第 2 章 2-1/ 第 3 章 3-1 入力(/ 放送)を切り換える」を参照してください。

**•** ColorEdge CS/CX シリーズのとき 1 台のモニターに 2 台のコンピュータを接続している場合、入力信号と USB アップストリー ムポートを関連づけることができます。詳細は、モニターの取扱説明書を参照してください。

#### **2 CD-ROM ドライブに「EIZO LCD ユーティリティディスク」CD-ROM を挿入し ます**

メニュー画面が表示されますので、「ソフトウェア」タブをクリックします。 「ScreenManager Pro for LCD」をクリックします。

**参考**

**•** メニュー画面が表示されない場合は、「Launcher.exe」をダブルクリックしてください。

### <span id="page-5-0"></span>**3 ソフトウェアをインストールします**

「インストール」をクリックすると、インストーラが起動します。 画面の指示に従ってソフトウェアをインストールします。 インストールが完了すると、ScreenManager Pro for LCD アイコンがタスクトレイに表示されま す。

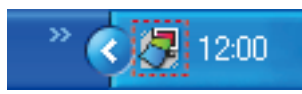

#### **参考**

- **•** 当社 Web サイトからダウンロードしてインストールする場合、次の手順に従います。
	- **1**.ダウンロードしたファイルを解凍します
	- **2**.「Setup.exe」をダブルクリックします セットアップウィザードが起動します。
	- ウィザードの指示に従ってソフトウェアをインストールします。

### **1-3. アイコン表示について**

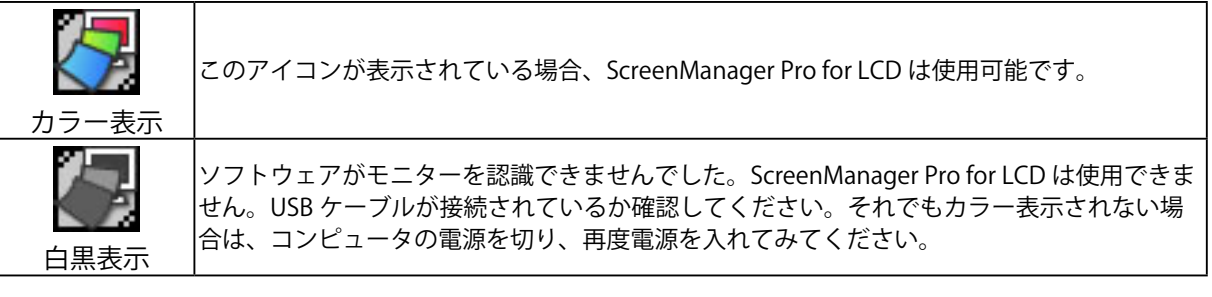

**参考**

- **•** マルチモニター環境で使用する場合は、「第 [10 章 マルチモニター環境で使用する」\(P.26\)](#page-25-1)もあわせ てお読みください。
- **•** SX3031W を「2 画面表示」設定で使用する場合は、ソフトウェアが接続モニターを自動で認識でき ません[。「手動設定」\(P.26\)](#page-25-2)をおこなってください。

### <span id="page-6-0"></span>**1-4. アンインストール**

#### **Windows 7 / Windows Vista**

- **1 「コントロールパネル」から「プログラム」-「プログラムのアンインストール」 を選択し、ダブルクリックします**
- **2 リストから「ScreenManager Pro for LCD」を選択し、「アンインストール」を クリックします**

#### **Windows XP**

- **1 「コントロールパネル」から「プログラムの追加と削除」を選択し、ダブルクリッ クします**
- **2 リストから「ScreenManager Pro for LCD」を選択し、「削除」をクリックしま す**

# <span id="page-7-0"></span>**第 2 章 設定画面の表示と終了**

#### **設定画面の表示**

タスクトレイの ScreenManager Pro for LCD アイコンを右クリックし、リストから「ScreenManager Pro for LCD の設定」を選択します。

ScreenManager Pro for LCD の設定画面が表示されます。

#### **参考**

- **•** タスクトレイの ScreenManager Pro for LCD アイコンをダブルクリックしても設定画面が表示され ます。
- **•** タスクトレイに ScreenManager Pro for LCD アイコンがない場合は、Windows の「スタート」- 「(す べての)プログラム」- 「EIZO」- 「ScreenManager Pro for LCD」- 「ScreenManager Pro for LCD Ver x.x.x」 をクリックして起動します。

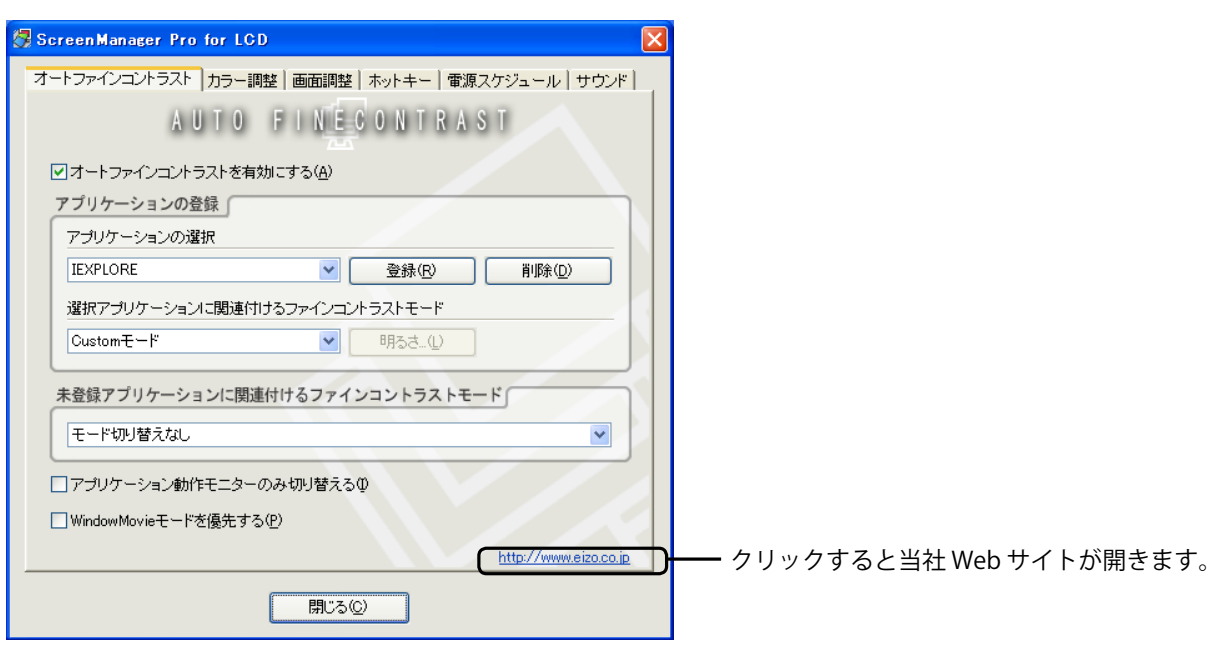

#### **設定画面の終了**

各設定画面上の「閉じる」をクリックします。

#### **バージョン情報**

ScreenManager Pro for LCD のバージョンは、ScreenManager Pro for LCD タイトルバー左端にあるア イコンをクリックし、「バージョン情報」をクリックして表示します。

# <span id="page-8-0"></span>**第 3 章 オートファインコントラスト**

アプリケーションにそれぞれファインコントラストモードを登録することで、アプリケーションごと にモニターのファインコントラストモードを自動で切り替えることができます。

ScreenManager Pro for LCD 独自のモードとして WindowMovie モードをサポートしています。 WindowMovie モード選択時は、[オーバーレイ表](#page-27-1)示部分の明るさを独立して調整することができます [\(「3-2. WindowMovie モード」\(P.12\)](#page-11-1)参照)。

#### **注意点**

- **•** ご使用の OS が Windows Vista または Windows 7 の場合、オーバーレイ機能が動作しないため、 WindowMovie モードは選択できません。
- **•** オートファインコントラストを機能させるには、タスクトレイに ScreenManager Pro for LCD アイ コンが常駐している必要があります。
- **・**ColorNavigator でモニターを調整している場合、オートファインコントラスト機能は使用できませ ん。モニターの調整終了後、オートファインコントラスト機能を使用してください。

**参考**

**•** ご使用のモニターによっては、ファインコントラストモードをカラーモードと表記しています。

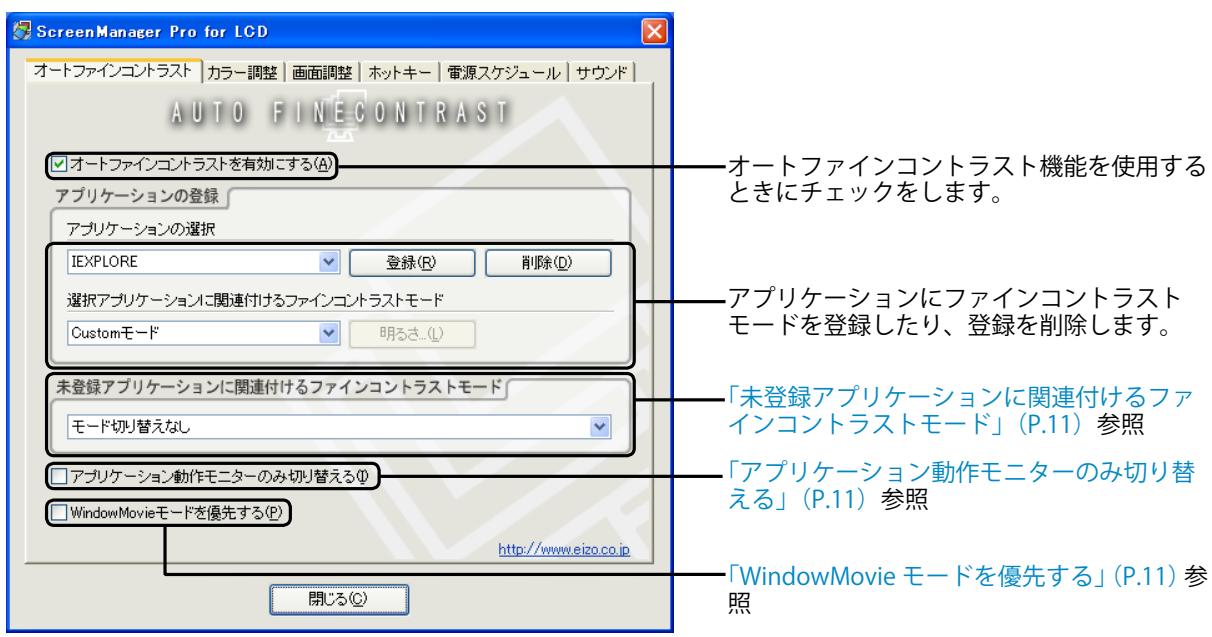

### <span id="page-9-0"></span>**3-1. オートファインコントラストの設定**

オートファインコントラストを設定するには、次の手順でアプリケーションにファインコントラスト モードを関連付けて登録します。

- **1 「オートファインコントラストを有効にする」にチェックをします**
- **2 「アプリケーションの選択」プルダウンメニューから、アプリケーションを選 択します**

**参考**

**•** プルダウンメニューには、起動中のアプリケーション名と、すでに登録がされているアプリ ケーション名が表示されます。

#### **3 「選択アプリケーションに関連付けるファインコントラストモード」プルダウ ンメニューから、ファインコントラストモードを選択します**

**参考**

- **•** モニター機種によって、プルダウンメニューに表示されるファインコントラストモードは異 なります。
- **•** ファインコントラストモードの詳細は、モニターの取扱説明書を参照してください。
- **•**「WindowMovie」は、ScreenManager Pro for LCD でのみ提供されているモードです。このモー ドを選択した場合、「明るさ」をクリックして動画部分 ( オーバーレイ表示) 以外の明るさを 調整することができます。DVD、TV など高輝度で再生しながら文章を作成したり、読んだり する場合に適しています。設定の詳細[は「3-2. WindowMovie モード」\(P.12\)](#page-11-1)を参照してくだ さい。ご使用の OS が Windows Vista または Windows 7 の場合は、選択できません。
- **•** カラー調整機能で登録したユーザー登録データをプルダウンメニューから選択することもで きます。
- **4 「登録」をクリックします**

アプリケーションとファインコントラストモードの関連付けが登録されます。

#### **5 続けて、アプリケーションを登録する場合は、2 ~ 4 を繰り返します**

#### **6 「閉じる」をクリックします**

オートファインコントラストの設定が有効となります。 登録したアプリケーションがアクティブになった場合、モニターのモードが関連付けられてい るファインコントラストモードに自動で切り替わります。

#### **注意点**

**•** Windows のデスクトップに対しては、ファインコントラストモードを登録できません。

#### <span id="page-10-1"></span>**未登録アプリケーションに関連付けるファインコントラストモード**

「アプリケーションの登録」で特定のファインコントラストモードを登録していないアプリケーショ ンに対してファインコントラストモードを関連付けます。未登録のアプリケーションがアクティブに なった場合、モニターのモードが関連付けられたファインコントラストモードに自動で切り替わりま す。設定するには、「未登録アプリケーションに関連付けるファインコントラストモード」プルダウ ンメニューからファインコントラストモードを選択します。

#### <span id="page-10-0"></span>**アプリケーション動作モニターのみ切り替える**

マルチモニター環境の場合、「アプリケーション動作モニターのみ切り替える」にチェックすると、 アプリケーションが動作しているモニターのみオートファインコントラストを機能させることができ ます。複数のモニター画面にわたってアプリケーションを表示させた場合には、最も多くの領域が表 示されているモニターのファインコントラストモードが切り替わります。

#### <span id="page-10-2"></span>**WindowMovie モードを優先する**

「WindowMovie モードを優先する」にチェックすると、WindowMovie モードを適用するアプリケー ションが起動中は、他のアプリケーションに切り替えてもモニターのファインコントラストモードは WindowMovie モードが保持されます。

#### **注意点**

**•** モニターが WindowMovie モードに対応していない場合、「WindowMovie モードを優先する」 は表示されません。

### <span id="page-11-1"></span><span id="page-11-0"></span>**3-2. WindowMovie モード**

WindowMovie モードは、ScreenManager Pro for LCD を使用するときのみ選択できるモードです。 動画部分(オーバーレイ表示)だけを明るく表示できるため、DVD や TV などの動画を再生する場合 に向いています。また、動画部分を明るくしたまま(下図参照)、他の部分の「明るさ」を調整でき ますので、DVD や TV などを再生しながら、電子メールや文字入力などの作業をすることができます。

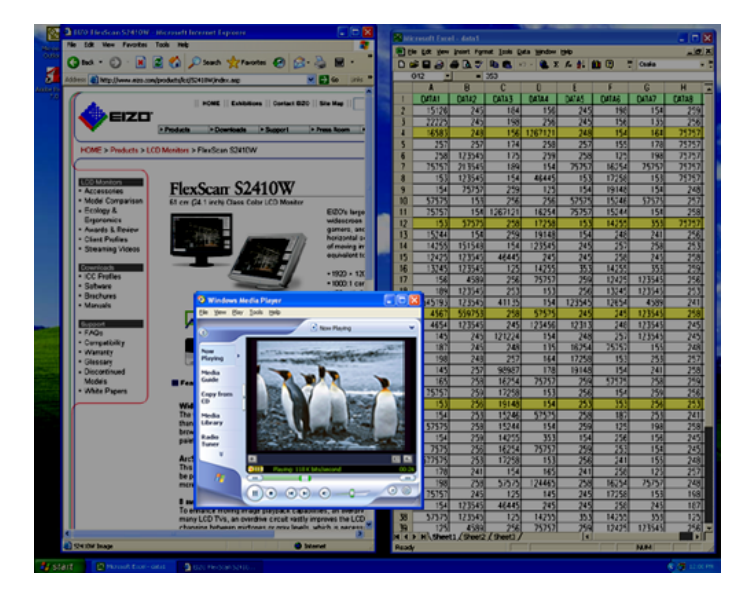

**設定例:DVD を明るく再生しながら、表計算ソフトを使用する**

- **1 「アプリケーションの選択」プルダウンメニューから動画を再生するアプリケー ションを選択します**
- **2 「選択アプリケーションに関連付けるファインコントラストモード」プルダウ ンメニューから、WindowMovie モードを選択します**
- **3 「明るさ」が有効になりますので、クリックして設定画面を開きます**
- **4 スライドバーで動画部分以外の明るさを調整します**
- **5 「OK」をクリックします**

#### **注意点**

- **•** 2 つ以上の動画アプリケーションで、同時に高輝度表示はできません。
- **•** 動画ファイルによっては WindowMovie モードに対応できない場合があります。
- **•** WindowMovie モードを使用するためには、ガンマ補正機能、Direct Draw および Direct Draw Overlay に対応したグラフィックスボードが必要です。コンピュータのグラフィックスボードがそ れらの機能に対応しているか確認するには、「EIZO LCD ユーティリティディスク」CD-ROM の 「WindowMovie チェックソフトウェア」を実行してください。
- **•** ご使用の OS が Windows Vista または Windows 7 の場合、WindowMovie モードは選択できません。

# <span id="page-12-0"></span>**第 4 章 カラー調整**

ファインコントラストモードごとに、独立したカラー調整の設定ができます。調整状態をカラーデー タとしてコンピュータに登録し、読み出すこともできます。

#### **注意点**

- **・**ColorNavigator でモニターを調整している場合、カラー調整はできません。ColorNavigator での調 整終了後、カラー調整をおこなってください。
- **・**SelfCorrection が実行された場合、カラー調整機能は使用できなくなります。SelfCorrection 終了後、 カラー調整をおこなってください。

**参考**

**•** ご使用のモニターによっては、ファインコントラストモードをカラーモードと表記しています。

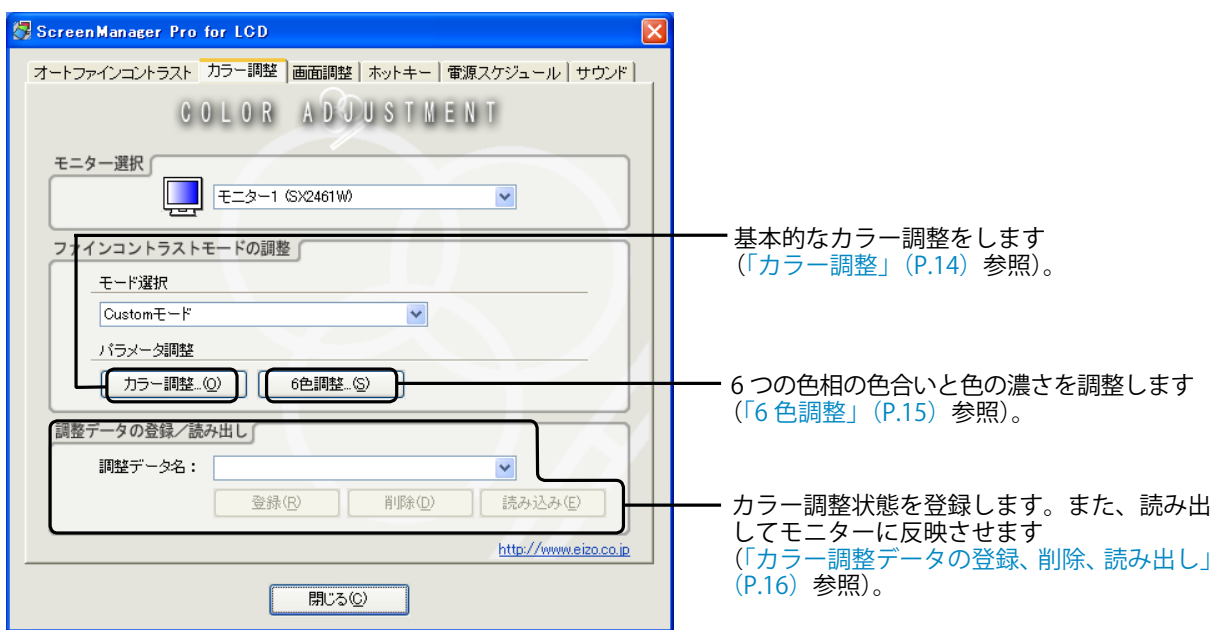

#### **1 マルチモニター環境の場合、調整するモニターを「モニター選択」プルダウン メニューから選択します**

**注意点**

**•** 表示されていないモニターがある場合は[、「手動設定」\(P.26\)](#page-25-2)をおこなってください。

**2 「モード選択」プルダウンメニューから、カラー調整の対象となるファインコ ントラストモードを選択します**

**参考**

**・**ColorEdge CX/CS シリーズで CAL モードを選択した場合、表示中の入力ポートに対応した CAL モードが選択されます。

#### **3 各パラメータを調整します**

**参考**

- **•** モニターの機種によって、調整できるパラメータ調整項目が異なります。調整できるパラメー タ調整項目を確認するには、モニターの取扱説明書を参照してください。
- **•** ご使用のモニターによっては、「ブライトネス」がカンデラ値(cd/m2)で表示されます。設 定した値にできない場合、値がマゼンタで表示されます。

#### <span id="page-13-0"></span>カラー調整

モニターの調整機能と同様、「色温度」、「ブライトネス」、「コントラスト」、「ガンマ値」、 [「輪郭補正」](#page-27-2)[、「コントラスト拡張」](#page-27-3)、「Auto EcoView」、「色の濃さ」、「色合い」、「ゲイン」、「黒 レベル」、[「クリッピング](#page-27-4)」の各色調整ができます。

**・**HD24xxW/FX2431/FX2431TV 以外の場合

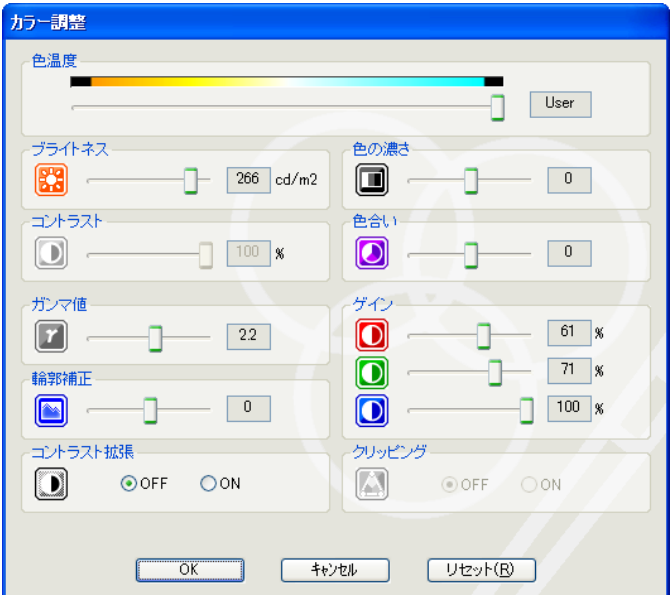

#### **参考**

**•**「リセット」をクリックすると、現在使用しているファインコントラストモードのみ、工場調 整状態に戻します。Custom/User モードをリセットする場合、「6 色調整」の調整も、工場調 整状態に戻します。

#### **・**HD24xxW/FX2431/FX2431TV の場合

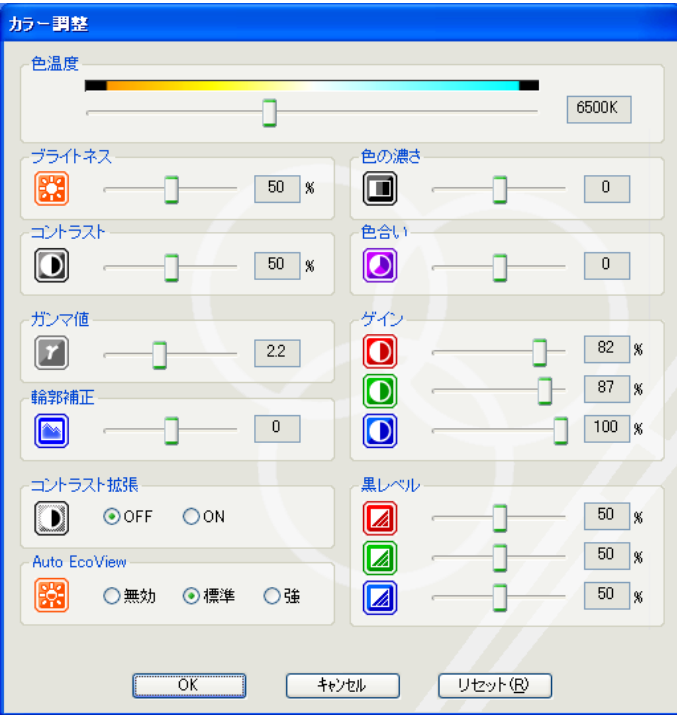

**参考**

**•**「リセット」をクリックすると、現在使用しているカラーモードのみ、工場調整状態に戻しま す。

#### <span id="page-14-0"></span>6 色調整

モニターと同様、6つの色相(赤、緑、青、イエロー、シアン、マゼンタ)の色合いと色の濃 さの調整がグラフィカルな調整パターンを使っておこなえます。 6 つの調整点をドラックして、色合いと色の濃さを調整します。

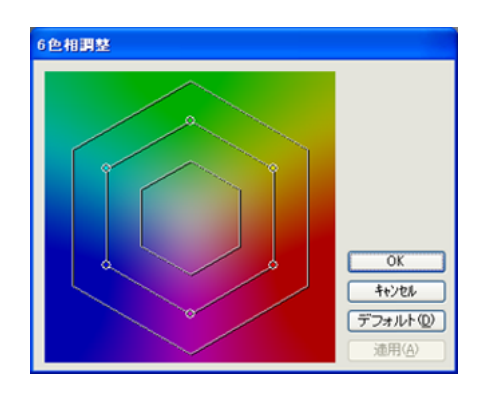

**4 「OK」をクリックします**

#### <span id="page-15-0"></span>**カラー調整データの登録、削除、読み出し**

「カラー調整」タブで調整したカラー調整データを任意の名前で登録できます。また、登録したデー タを読み出すことで、各パラメータ調整の調整値を一括してモニターに反映することができます。

#### **登録**

「調整データ名」テキストボックスに任意の名前を入力し、「登録」をクリックします。

#### **削除**

「調整データ名」プルダウンメニューから、カラー調整データ名を選択し、「削除」をクリックします。 選択したカラー調整データが削除されます。

#### **読み出し**

「調整データ名」プルダウンメニューから、カラー調整データ名を選択し、「読み込み」をクリックし ます。選択したカラー調整データがモニターに反映されます。

# <span id="page-16-0"></span>**第 5 章 画面調整**

モニターにアナログ信号を入力している場合に、調整項目に適した調整用パターンを表示し、マウス を使って調整を簡単におこなうことができます。自動調整(オートアジャスト)機能では、画面のち らつき、表示位置、サイズ、解像度を自動で調整します。また、同時に色階調も自動で調整します。

#### **注意点**

- **•** モニターの機種によっては、「解像度」が調整できない場合があります。
- **•** デジタル信号入力の場合は、モニターの設定データに基づいて画面が正しく表示されるため、画面 調整は利用できません。
- **•** ColorNavigator でモニターを調整している場合、画面調整はできません。ColorNavigator での調整 終了後、画面調整をおこなってください。
- **•** SelfCorrection が実行された場合、画面調整機能は使用できなくなります。SelfCorrection 終了後、 画面調整をおこなってください。

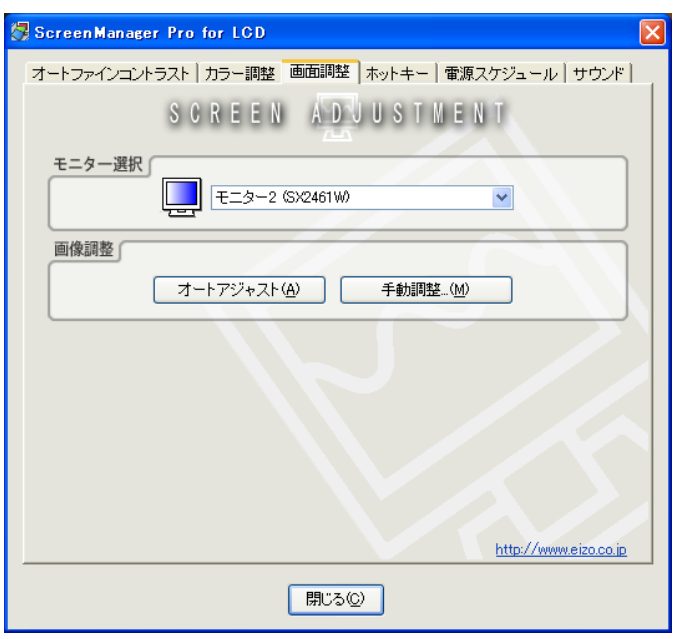

**1 マルチモニター環境の場合、調整するモニターを「モニター選択」プルダウン メニューから選択します**

#### **注意点**

**•** 表示されていないモニターがある場合は[、「手動設定」\(P.26\)](#page-25-2)をおこなってください。

**2 「オートアジャスト」をクリックします**

自動調整機能が働きます。

**3 画面が正確に表示されていない場合は、「手動調整」をクリックします** 画面の指示に従って、手動で調整します。

<span id="page-17-0"></span>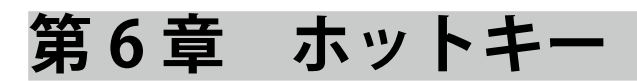

モニター本体の機能をキーボードの任意のキーに設定できます。キーボードを操作することで、機能 を実行した時と同じ動作をします。

#### **注意点**

- **•** ColorNavigator でモニターを調整している場合、ホットキーでの操作はできません。
- **•** SelfCorrection を実行している場合、ホットキーでの操作はできません。
- **•**「USB Power Save」機能を搭載しているモニターでは、ホットキー機能を使用すると「USB Power Save」設定が「無効」になります。
- **・**HD24xxW/FX2431/FX2431TV 以外の場合

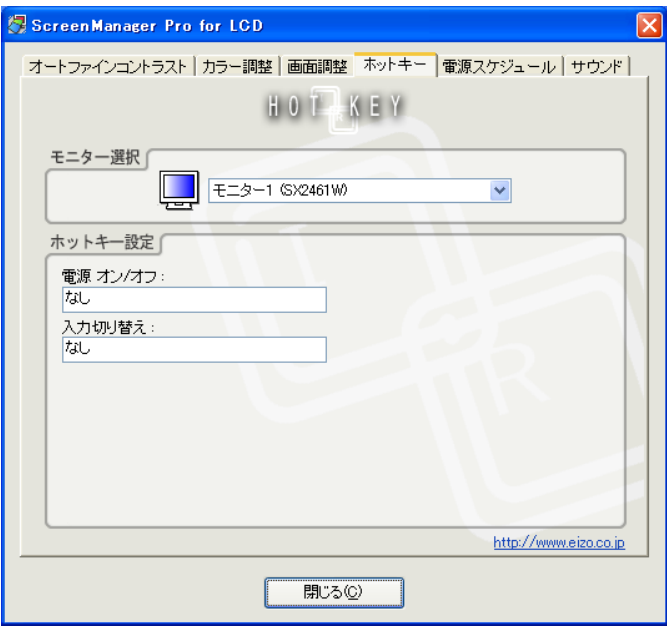

#### **・**HD24xxW/FX2431/FX2431TV の場合

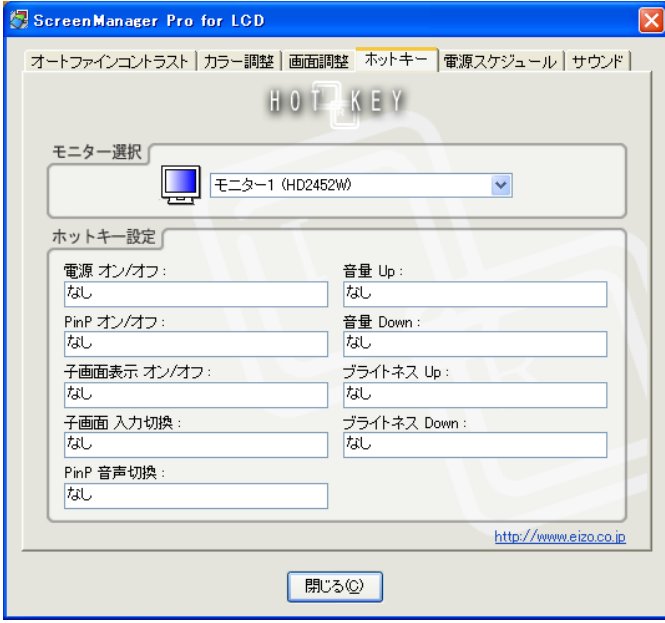

#### **1 マルチモニター環境の場合、設定するモニターを「モニター選択」プルダウン メニューから選択します**

#### **注意点**

**•** 表示されていないモニターがある場合は[、「手動設定」\(P.26\)](#page-25-2)をおこなってください。

#### **2 ホットキーを設定します**

ホットキーを設定する項目のボックスにカーソルを移動し、任意のキーを押します。 「Delete」キーまたは「BackSpace」キーを押すと、ボックスに「なし」と表示され、設定が解 除されます。

**参考**

- **•** 複数のキーを組み合わせて設定することもできます。例えば、「Ctrl」キー、「Shift」キー、お よび「F2」キーの 3 つのキーを同時に押すと、「Ctrl+Shift+F2」と表示されます。
- **•** OS に登録されているキーは設定できません。(「Windows ロゴ」キー、「Delete」キー、 「BackSpace」キー、「Tab」キー、「Enter」キーなど)
- **•** モニター本体の機能については、モニターの取扱説明書を参照してください。

#### **3 「閉じる」をクリックします**

ホットキー設定が有効となります。

**参考**

**•** マルチモニター環境で使用している場合に、すべてのモニターに同じホットキーを設定すると、ホッ トキーを実行したときに、登録した設定が同時に動作します。

#### **注意点**

- **•** 設定したキーは、ScreenManager Pro for LCD が起動している間は、他のアプリケーションソフトウェ アでは使用できません。
- **•** スピーカーの消音設定はできません。

# <span id="page-19-0"></span>**第 7 章 電源スケジュール**

設定した時間にモニターの電源を入れたり、切ったりすることができます(モニター前面の電源ボタ ンでオン、オフするのと同じ機能です)。コンピュータのシステム時計を参照しているため、コンピュー タやモニターのパワーセーブ設定とは完全に独立した機能です。電源オフ 5 分前を知らせるアラーム 機能も設定できます。

#### **注意点**

- **•** ColorNavigator でモニターを調整している場合、電源スケジュールは実行されません。
- **•**「USB Power Save」機能を搭載しているモニターでは、電源スケジュール機能を使用すると「USB Power Save」設定が「無効」になります。

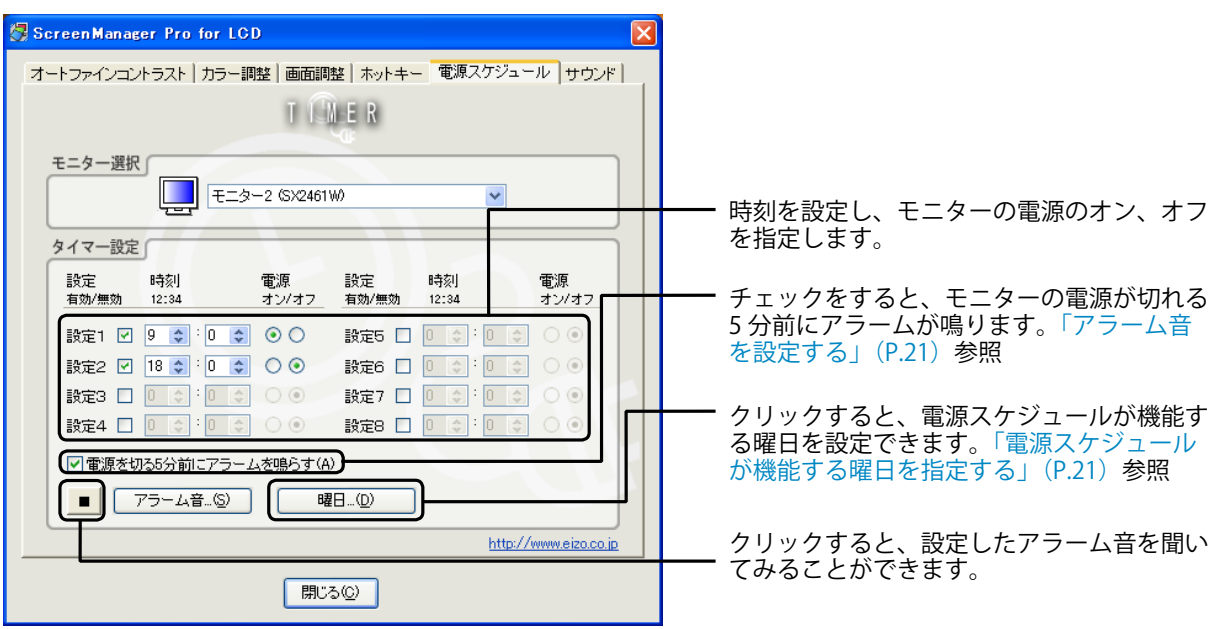

#### **1 マルチモニター環境の場合、設定するモニターを「モニター選択」プルダウン メニューから選択します**

#### **注意点**

**•** 表示されていないモニターがある場合は[、「手動設定」\(P.26\)](#page-25-2)をおこなってください。

#### **2 モニターの電源を入れる / 切る時刻を設定します**

最大で 8 個のスケジュールを設定することができます。

### **3 お好みに応じてアラーム音、電源スケジュールが機能する曜日を設定します** アラーム音を設定する

### <span id="page-20-0"></span>**1** 「電源を切る 5 分前にアラームを鳴らす」にチェックをします

**2** 「アラーム音」をクリックします

ファイル選択画面が表示されます。

**3** サウンドファイルを選択して、「開く」をクリックします 選択したサウンドファイルがアラーム音として登録されます。

#### **注意点**

**•**「電源を切る 5 分前にアラームを鳴らす」チェックボックスが有効であっても、「アラーム音」 でサウンドファイルが設定されてない場合は、アラームが鳴りません。

#### <span id="page-20-1"></span>電源スケジュールが機能する曜日を指定する

- **1** 「曜日」をクリックします 曜日設定画面が開きます。
- **2** 電源スケジュールを機能させたい曜日のチェックボックスを有効にします
- **3** 「OK」をクリックします

### **4 「閉じる」をクリックします**

電源スケジュール設定が有効となります。

<span id="page-21-0"></span>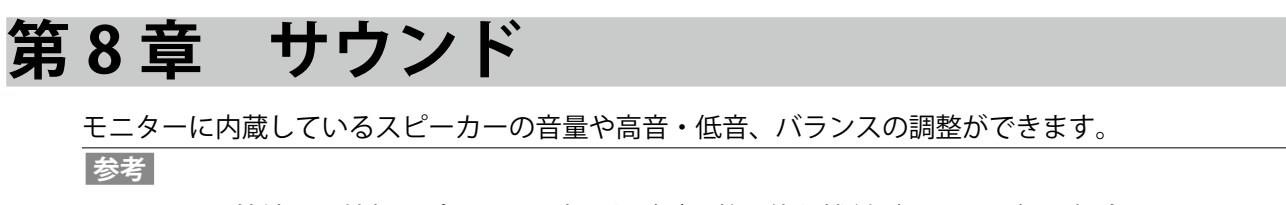

- **•** モニターに接続した外部スピーカーの音量などが調整可能な機種(HD24xxW)の場合も、 ScreenManager Pro for LCD でサウンドの調整ができます。
- **•** SelfCorrection を実行している場合、サウンド設定はできません。SelfCorrection 終了後、サウンド 調整をおこなってください。

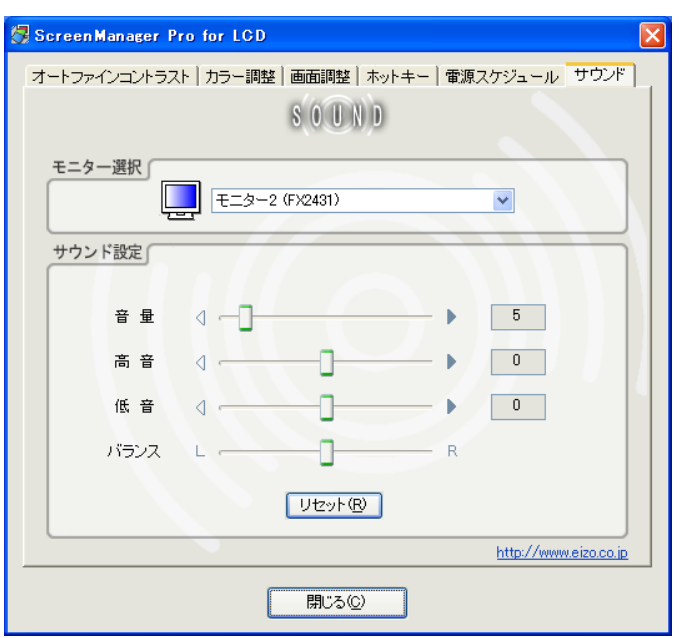

**1 マルチモニター環境の場合、調整するモニターを「モニター選択」プルダウン メニューから選択します**

#### **注意点**

**•** 表示されていないモニターがある場合は[、「手動設定」\(P.26\)](#page-25-2)をおこなってください。

#### **2 「サウンド設定」でお好みの音声に調整します**

#### **参考**

- **•** モニターの機種によっては、調整できない項目があります。
- **•**「リセット」をクリックするとサウンド設定を初期設定に戻します。

#### **注意点**

**•** HD24xxW/FX2431/FX2431TV の場合、「リセット」をクリックしても、音量は初期設定に戻りません。

# <span id="page-22-0"></span>**第 9 章 EyeCare**

モニターの使用時間を記録したり、定期的にポップアップメッセージを表示することで、目の健康管 理に役立てることができます。

**・**EyeCare Recorder

ScreenManager Pro for LCD を起動している間、モニターの電源がオンになっている時間を記録し ます。コンピュータのスクリーンセーバーが働いている時間は(モニターの電源がオンのため)記 録されます。ただし、モニターが省電力モードの場合は記録されません。省電力モードについては、 モニターの取扱説明書を参照してください。

記録されたモニターの使用時間は、CSV ファイルに出力したり、タスクトレイのポップアップメッ セージで確認することができます。

**・**EyeCare Reminder 任意のポップアップメッセージを定期的に表示させることができます。

**注意点**

- **•** EyeCare(EyeCare Recorder / EyeCare Reminder)を使用するには、タスクトレイに ScreenManager Pro for LCD アイコンが常駐している必要があります。
- **•**「USB Power Save」機能を搭載しているモニターでは、EyeCare Recorder 機能を使用すると「USB Power Save」設定が「無効」になります。

### <span id="page-22-1"></span>**9-1. EyeCare の設定**

**1 タスクトレイの ScreenManager Pro for LCD アイコンを右クリックし、リスト から「EyeCare の設定」を選択します**

EyeCare の設定画面が表示されます。

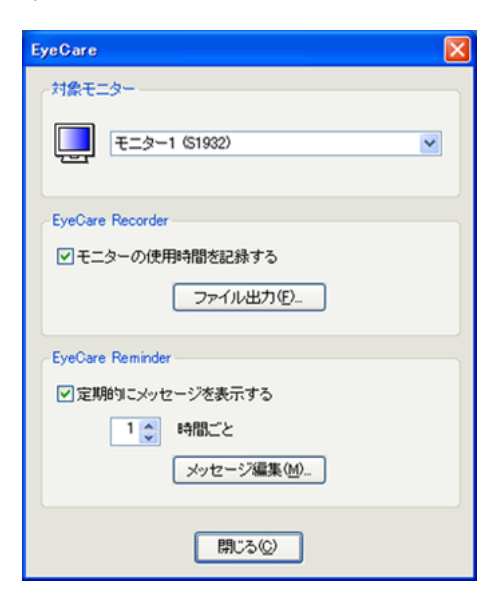

#### **2 マルチモニター環境の場合、使用時間を記録する対象となるモニターを「対象 モニター選択」プルダウンメニューから選択します**

#### **注意点**

**•** 表示されていないモニターがある場合は[、「手動設定」\(P.26\)](#page-25-2)をおこなってください。 **•** 対象のモニターを変更すると、それまでの記録はすべて失われます。

### **3 EyeCare Recorder および EyeCare Reminder を設定します**

#### EyeCare Recorder の設定

「モニターの使用時間を記録する」にチェックをします。 ScreenManager Pro for LCD を起動している間、モニターの使用時間を 20 分単位で最大 3 か月 分記録します。

#### EyeCare Reminder の設定

ポップアップメッセージがタスクトレイの ScreenManager Pro for LCD アイコンに定期的に表 示されます。

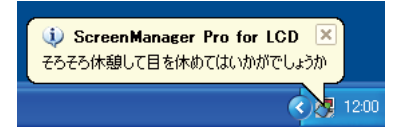

- **1** 「定期的にメッセージを表示する」にチェックをします
- **2** メッセージの表示間隔を設定します

1 時間単位で最大 24 時間まで設定できます。

**3** メッセージを編集したい場合は、「メッセージ編集」をクリックします

メッセージ編集画面が開き、メッセージ内容を半角 255 文字 (全角 127 文字) 以内で編集 することができます。

### <span id="page-24-0"></span>**9-2. 使用時間の確認**

EyeCare Recorder の「モニターの使用時間を記録する」にチェックをすると([「9-1. EyeCare の設定」](#page-22-1) [\(P.23\)参](#page-22-1)照)、モニターの使用時間を確認できるようになります。

#### **ポップアップで確認する**

ScreenManager Pro for LCD アイコンをクリックすると 1 時間単位のモニターの使用時間がポップアッ プで表示されます。また、ScreenManager Pro for LCD を起動したときにも表示されます。

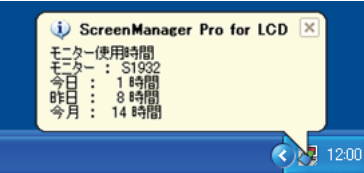

#### **CSV ファイルに出力する**

EyeCare の設定画面([「9-1. EyeCare の設定」\(P.23\)](#page-22-1)参照)で「ファイル出力」をクリックすると、過 去 3 か月分の日単位の使用時間を CSV ファイルに出力します。

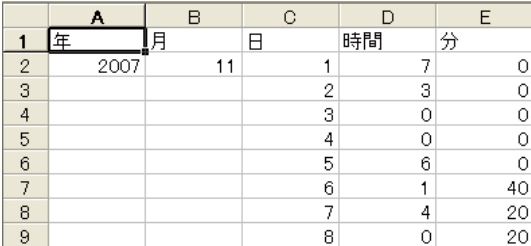

# <span id="page-25-1"></span><span id="page-25-0"></span>**第 10 章 マルチモニター環境で使用する**

ScreenManager Pro for LCD をマルチモニター環境で使用し、複数台の EIZO モニターを制御すること ができます。

ご使用の前に、次の項目を確認してください。当てはまる項目がある場合は、手動設定をおこなって ください。

- **•** USB ケーブルが正しく接続された状態で、コンピュータを再起動しても ScreenManager Pro for LCD アイコンが白黒で表示される。
- **•** 設定画面の「モニター選択」プルダウンメニューに接続されているモニターが表示されていない。
- 対象モニターが制御できない、あるいは対象とは別のモニターが制御されている。

#### **注意点**

- **•** ColorNavigator でモニターを調整している場合、手動設定はできません。
- **•** SelfCorrection を実行している場合、手動設定はできません。

#### **参考**

**•**「モニター選択」は、設定画面(「カラー調整」、「画面調整」、「ホットキー」、「電源スケジュール」、「サ ウンド」)で確認することができます。

#### <span id="page-25-2"></span>**手動設定**

**1 タスクトレイのアイコンを右クリックして、リストから「接続モニター一覧」 を選択します**

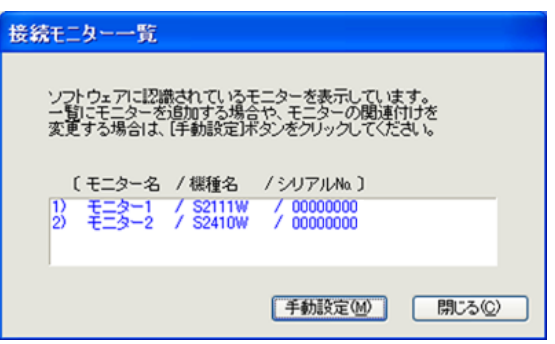

**2 「手動設定」をクリックし、画面の指示に従って、モニターの関連付けをおこなっ てください**

# <span id="page-26-0"></span>**第 11 章 こんなときは**

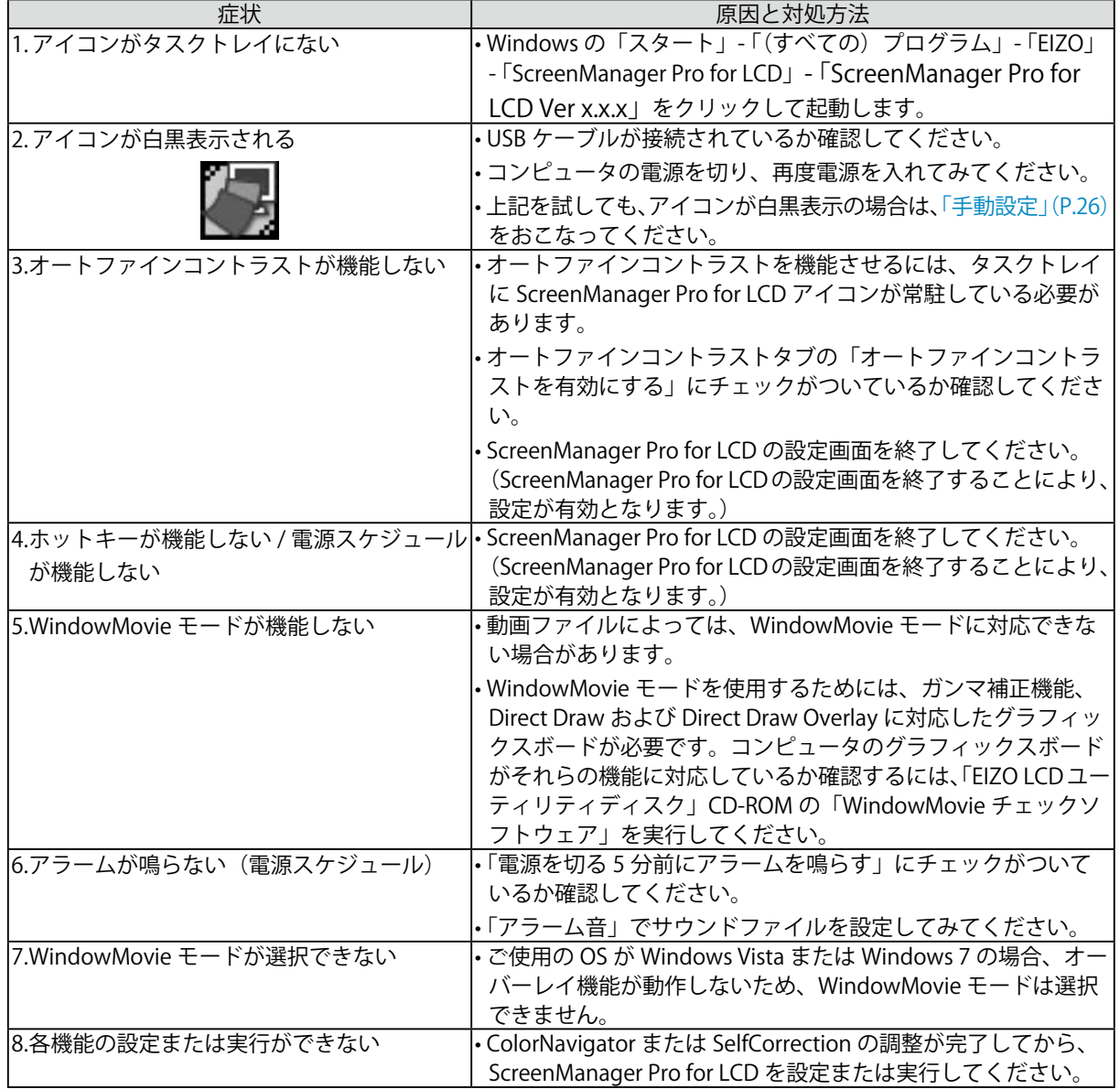

#### マルチモニター環境の場合のみ

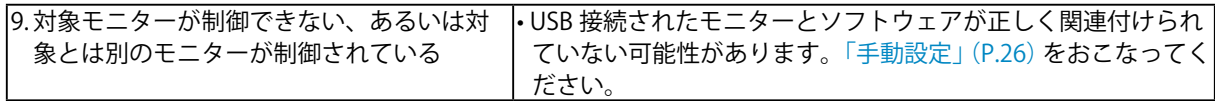

# <span id="page-27-0"></span>**用語集**

#### <span id="page-27-1"></span>**オーバーレイ**

ビデオ画像などを重ねて表示することで、グラフィックスボードがサポートしている機能です。ソフ トウェア DVD プレーヤーなどがこの機能を使い、DVD を表示します。Windows Media Player、 QuickTime Player、RealPlayer、TV 再生アプリケーションなどもこの機能を利用しています。

#### <span id="page-27-4"></span>**クリッピング**

モニターの色域内を、定義された色域(sRGB など)の規格値どおりに表示させる機能です。

#### <span id="page-27-3"></span>**コントラスト拡張**

映像に合わせてバックライトの明るさとゲインレベルを制御するとともに、ガンマ値を補正し、コン トラスト感のある画像を実現する機能です。

#### <span id="page-27-2"></span>**輪郭補正**

画像を構成するピクセル間の色の差を強調することにより、画像の輪郭を強調するとともに質感・素 材感を向上させる機能です。逆に輪郭をぼかして画像をなめらかに見せることもできます。

#### **sRGB**

sRGB は、周辺機器間(モニター、プリンタ、デジタルカメラ、スキャナなど)の「色再現性、色空間」 を統一する目的で成立した国際基準です。モニターのファインコントラストモードを sRGB モードに 設定すると、色温度は 6500K に固定されます。

#### **WindowMovie**

オーバーレイによる動画表示の部分だけを明るくできるモードです。DVD、TV などを高輝度で再生し ながら文章を作成したり、読んだりする場合に適しています。

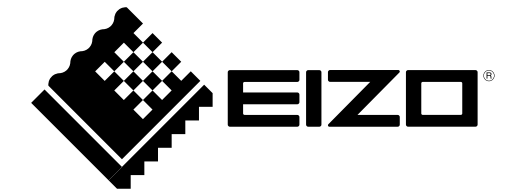

株式会社ナナオ

http://www.eizo.co.jp Copyright © 2012 株式会社ナナオ All rights reserved.

03V22217N2 (U.M-SMPROLCD) 第 13 版 2012 年 7 月